## **MANUAL OF OLYMPIAD TEST**

**Step-I** Open *http://davcae.net.in* website.

**Step-I** Open <u>http://davcae.net.in</u> website.<br>**Step-II** Visit the Highlight or the Olympiad Menu to open the Olympiad Exam Link.

**Step-III Landing Page:** Select the test of which the test is being conducted.

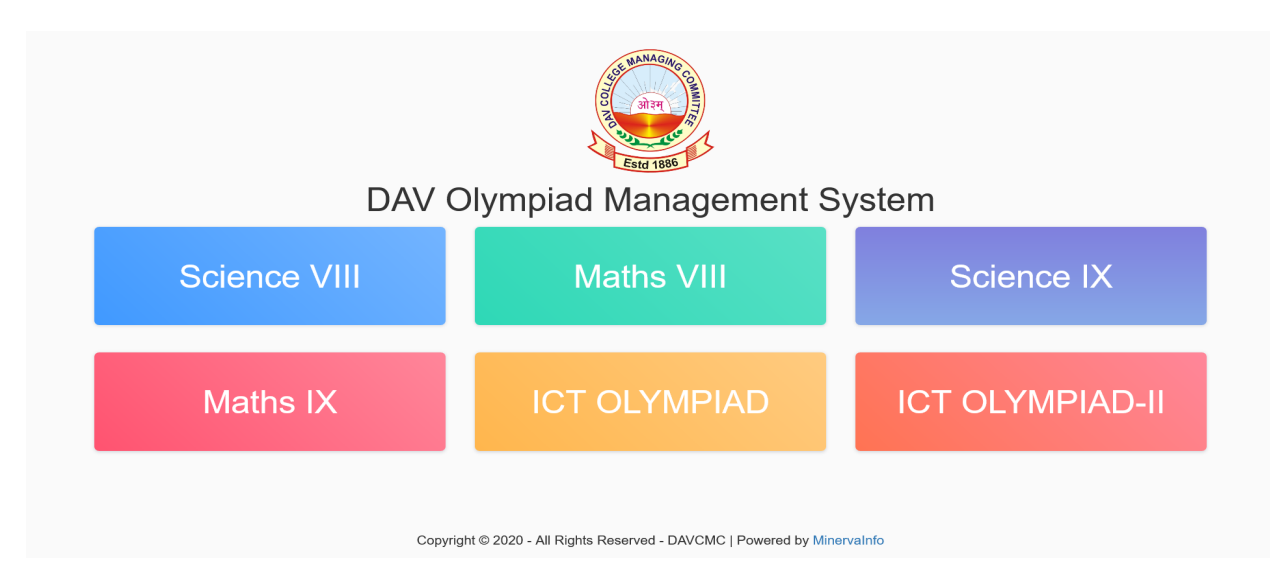

## **NOTE: The student must select the correct exam from the Landing page and must login** for the test within the selected time slot. If any of the two is not correct the test will not **happen.**

DAV OLYMPIAD MANAGEMENT SYSTEM Login Here ク User Name Password Use latest version of Chrome or<br>Firefox browser. **DO NOT use Internet Explorer All Exam URLs** Copyright @ 2019 - All Rights Reserved - DAVCMC | Powered by

Step-IV Login Page: Enter the username and password provided by the school for login.

**Step-V Start Exam Page:** User will be asked to select between **HOME/LAB.** 

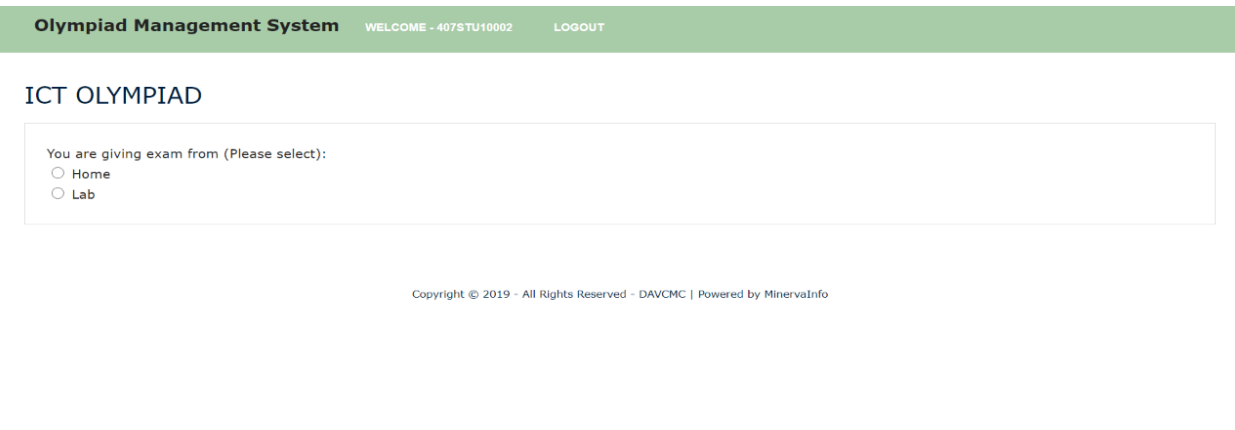

- a) Web Camera is mandatory for giving the exam from **HOME**.
- b) If the user selects HOME and the web camera is not found the test will not be conducted for the user.<br>c) LAB will be selected for students who are giving the exam from school.<br>Step-VI Instruction Page: Read the instruct
- c) **LAB** will be selected for students who are giving the exam from school.

Step-VI Instruction Page: Read the instruction carefully and then Start the Test.

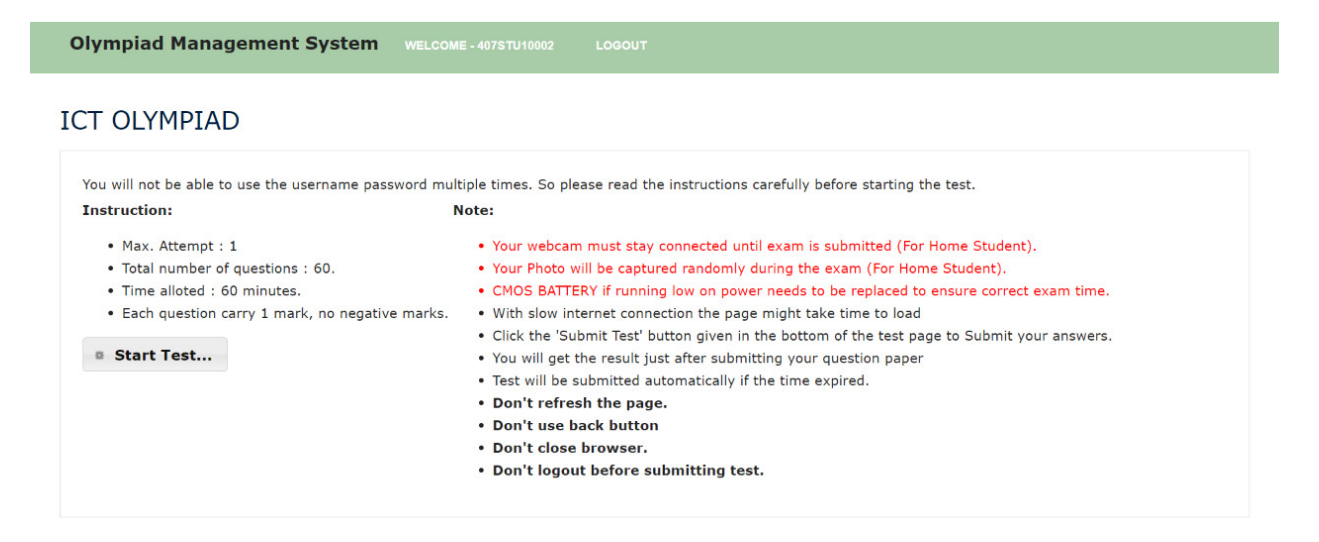

Copyright © 2019 - All Rights Reserved - DAVCMC | Powered by MinervaInfo

After clicking the **Start Test** button, test will start. A total of 60 questions will be in the test. If the Submit button is not clicked/pressed the test will get auto submitted after the time has completed i.e. 60 minutes.

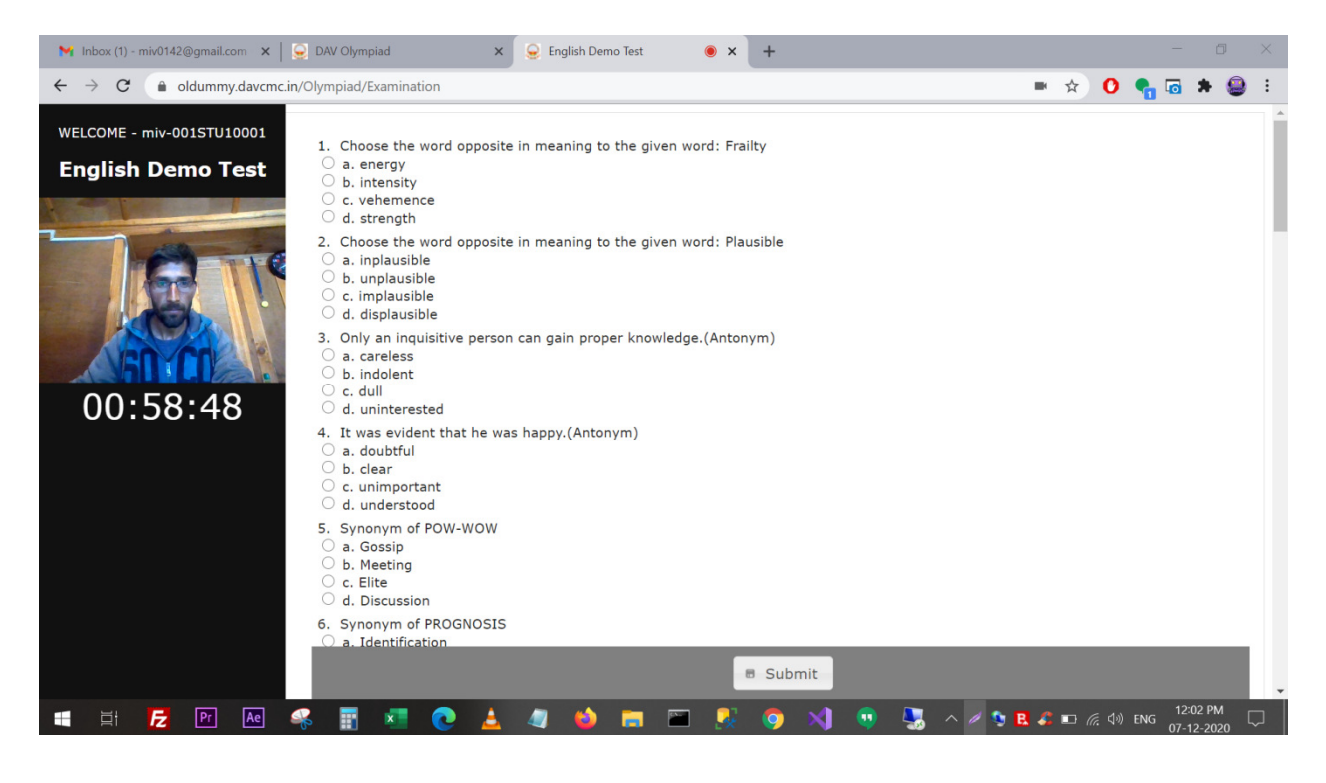